# AAL Austria Projektdatenbank - HowTo

Die Projektdatenbank des Arbeitskreises "AAL Kompetenznetzwerk" der Plattform AAL Austria bietet Informationen und Links zu AAL-relevanten Projekten, Produkten und Diensten der teilnehmenden Organisationen. Sie gibt der Öffentlichkeit einen aktuellen Überblick auf die österreichische "AAL-Landschaft" und unterstützt Organisationen bei der Anbahnung von Forschungskooperationen.

Die Eintragung Ihrer Projekte bzw. Produkte in die AAL-Datenbank ist kostenlos und erhöht die Sichtbarkeit der Kompetenzen Ihrer Organisation. Sie können Ihren Datenbestand jederzeit selbst einsehen, aktualisieren, erweitern und auch löschen.

Die Eintragung neuer Projekte in unsere Datenbank funktioniert einfach über den Webbrowser und nimmt nur wenige Minuten in Anspruch.

## 1. Wie bekomme ich einen Account für die Nutzung der Datenbank?

Wir legen Ihnen gerne einen User-Account für die Pflege Ihrer Datensätze an. Bei Interesse schicken Sie uns bitte eine E-Mail an: [aal-pdb@aal.at](mailto:aal-pdb@aal.at)

Mit einem User-Account können Sie auch weitere Accounts für Ihre Organisation anlegen.

## 2. Wie kann ich mich anmelden (einloggen)?

Der Login zur Nutzung der Datenbank erfolgt über das Portal der AAL Projektdatenbank. Dieses ist entweder direkt über die Adresse<https://projektdatenbank.aal.at/>oder über die Hauptseite der Plattform AAL Austria [https://aal.at](https://aal.at/) mit einem Webbrowser erreichbar. Falls Sie über die Hauptseite einsteigen möchten, wählen Sie im Menupunkt "UNSER ANGEBOT" den Eintrag "AAL-Projektdatenbank":

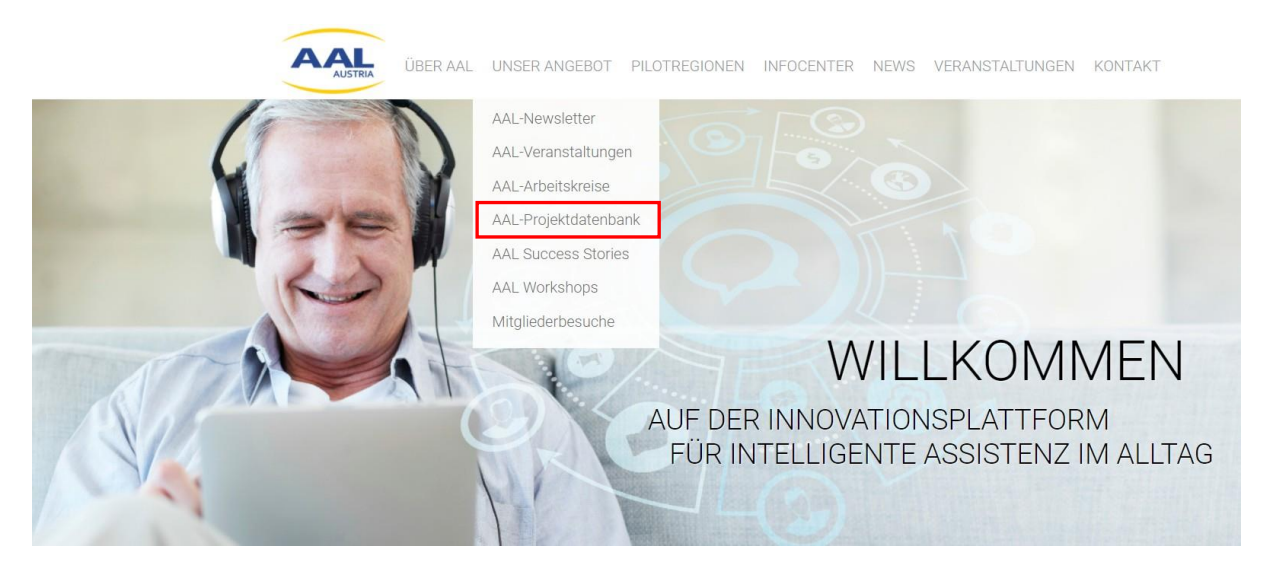

*Abbildung 1: Einstieg in die Datenbank über die AAL-Hauptseite (https://aal.at)*

Am Portal der AAL-Projektdatenbank wählen Sie im Menu den Punk "LOGIN", sodass die Eingabemaske erscheint, in der Ihr Benutzername und Ihr Passwort eingegeben werden können:

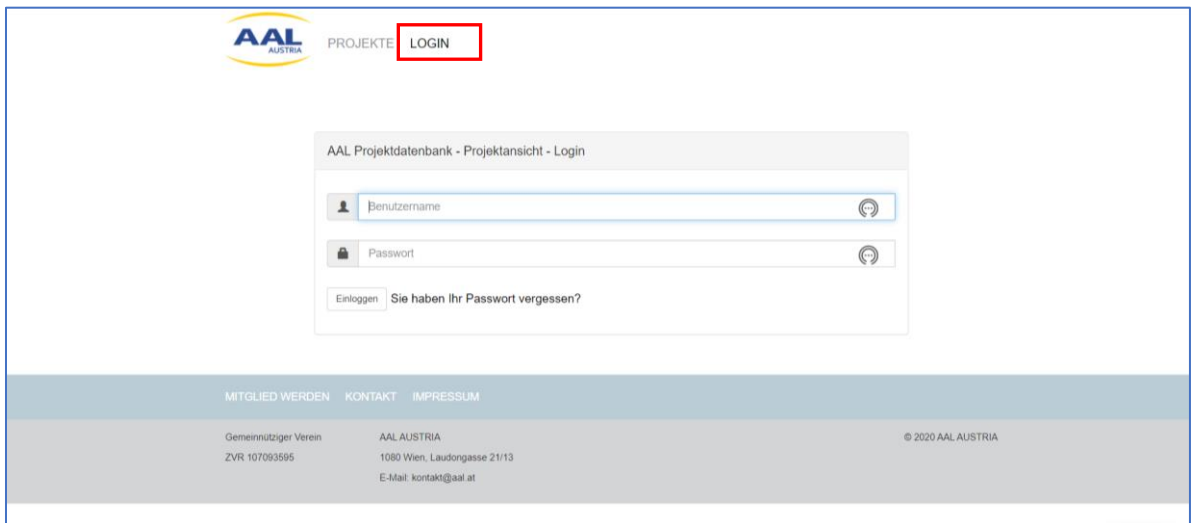

*Abbildung 2: Loginmaske der AAL Projektdatenbank*

(Falls der Link nicht sichtbar ist bitte das Fenster vergrößern bzw. die Fensterbreite erhöhen.)

Nach dem erfolgreichen Einloggen stehen unter dem Menupunkt "VERWALTUNG" folgende Auswahlmöglichkeiten zur Verfügung:

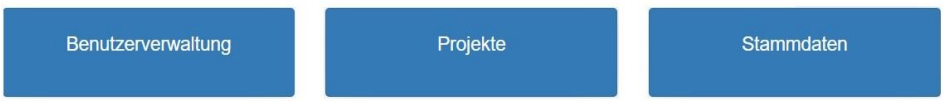

## 3. Wie kann ich neue Projekte in die Datenbank einfügen und diese verwalten?

Die Auswahl "Projekte" bietet die zentralen Funktionen für das Anlegen bzw. Warten von Projekteinträgen. Die Liste zeigt alle bestehenden Projekteinträge Ihrer Organisation. Dabei gibt es "Freigeschaltete" und "Nicht Freigeschaltete" Einträge, die gesondert betrachtet werden können. Eine Freischaltung bewirkt, dass der Eintrag im öffentlichen Bereich der Seite anzeigt wird bzw. über die Suchfunktion erreichbar ist.

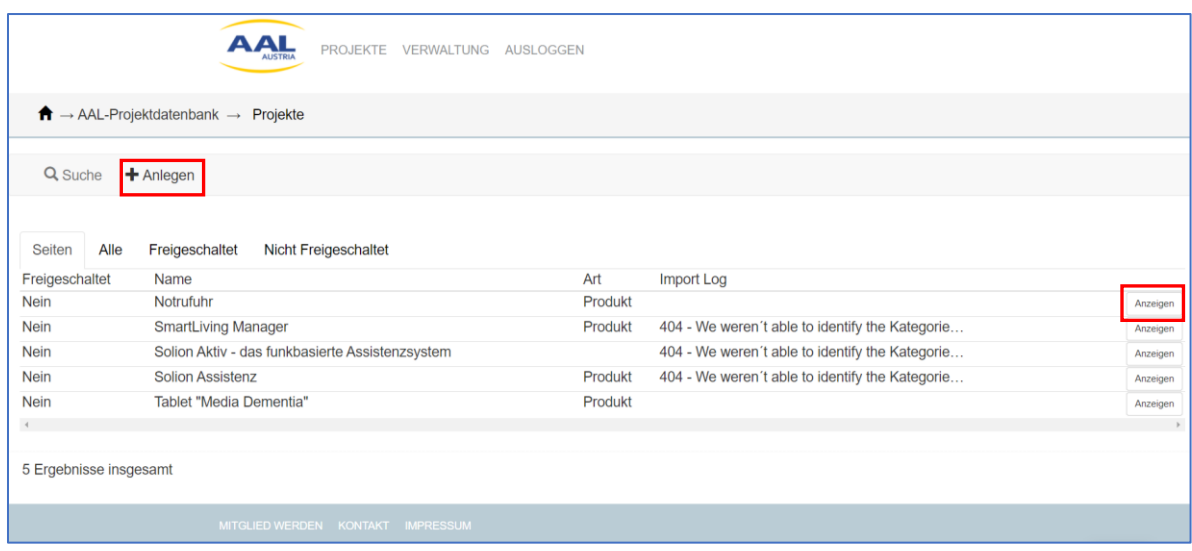

Details bestehender Projekt können durch den Button "Anzeigen" in der Projektliste dargestellt bzw. geändert werden. Für das Hinzufügen eines neuen Projektes wird der Menüpunkt "Anlegen" gewählt (siehe Abbildung 3). Beim Anlegen eines neuen Projektes erscheint die folgende Eingabemaske:

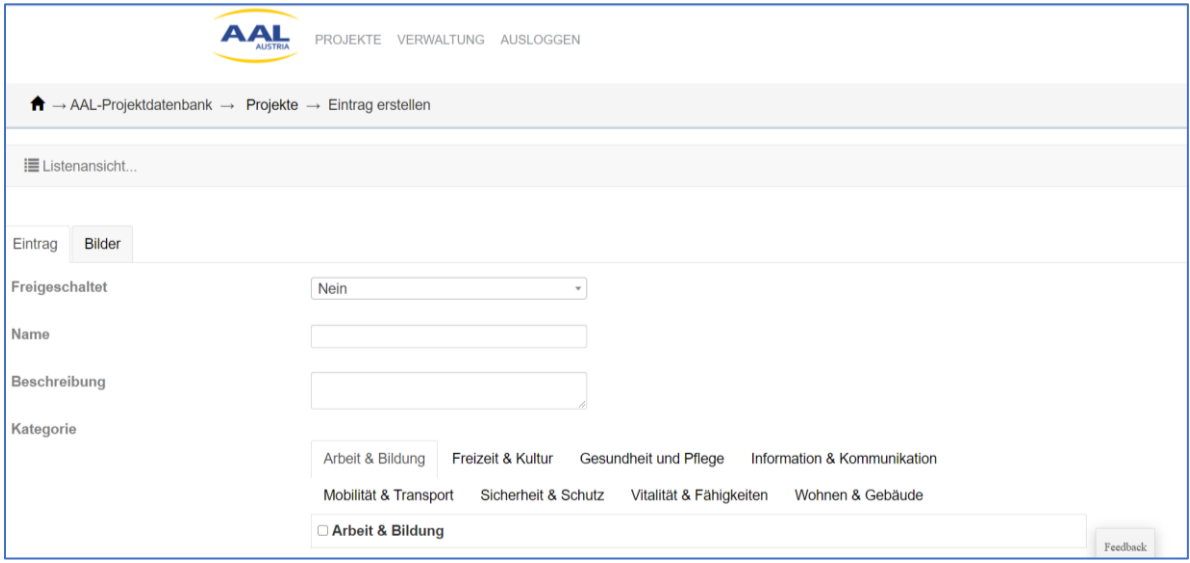

*Abbildung 4: Anlegen von Projekten (Eintrag erstellen)*

Anmerkung: Beim Anlegen eines Projektes wird immer Ihre Organisation als Projektleitung eingetragen. Sollten Sie ein Projekt anlegen wollen, bei dem eine andere Organisation die Projektleitung inne hat, so können wir dieses Projekt bzw. die Organisation gerne für Sie anlegen. Bitte senden Sie uns in diesem Fall eine email.

#### **Reiter** "Eintrag"

Hier können die erforderlichen Informationen eingetragen werden. Im Feld "Beschreibung" sollte nach Möglichkeit eine deutschsprachige Kurzfassung der Projektbeschreibung eingegeben werden.

Im Feld "Kategorie" werden verschiedene Auswahlmöglichkeiten vorgeschlagen, die sich an einer Taxonomie relevanter AAL-Bereiche orientieren, die im Projekt TAALXONOMY entwickelt wurde [\(http://taalxonomy.eu\)](http://taalxonomy.eu/) . Hier können mehrere Einträge ausgewählt werden, und es ist möglich, Unterkategorien zu öffnen um die Auswahl zu präzisieren.

Im Feld "*Art*" kann entweder "*Projekt*", "*Produkt*" oder "*Dienstleistung*" gewählt werden.

Im Feld "*Zielgruppen*" können ebenfalls mehrere Einträge aus einer Reihe von Vorschlägen gewählt werden. Die Auswahl passender Kategorien und Zielgruppen ist entscheidend für eine korrekte Zuordnung des Projektes bzw. hilfreich für die erfolgreiche Suche.

Im Feld "Start" ist das Jahr des Projektstarts einzugeben (in Format yyyy, z.B. "2019").

Im Feld "Förderung" ist (falls zutreffend) ein Förderprogramm auszuwählen, über welches das Projekt (teil-) finanziert wurde (z.B. "AAL-JP"). Sollte die gewünschte Förderschiene nicht in der Auswahlbox vorhanden sein, können wir diese gerne für Sie anlegen. Bitte teilen Sie uns derartige Wünsche einfach per email mit.

Im Feld "*Ausschreibung*" ist (falls zutreffend) die entsprechende Call-Nummer der Förderschiene einzutragen (z.B. "Call 4").

Im Feld "*Österreichische Partner*" können mehrere Partnerorganisationen aus Österreich ausgewählt werden, die an der Realisierung des Projektes beteiligt sind/waren. Die Auswahlbox bietet hier alle teilnehmenden Organisationen der Projektdatenbank als Vorschläge an. Eine entsprechende Rolle für diese Partnerorganisationen im Projekte kann dann im Reiter "Projektpartner" festgelegt werden.

Im Feld "*Homepage*" kann abschließend noch der Link zur Projekthomepage eingetragen werden. Mehrere Links (getrennt durch Beistriche) sind möglich.

### **Reiter "Bilder"**

Hier können der Projektbeschreibung ein oder mehrere Bilder hinzugefügt werden (durch Auswahl von "*Anlegen*"). Die Bilder können aus dem lokalen Dateisystem ausgewählt und hochgeladen werden und erscheinen dann in der Projektbeschreibung.

#### **Reiter "Projektpartner"**

Wurden Partnerorganisationen ausgewählt, so kann diesen Organisationen eine Rolle im Projekt zugewiesen werden (z.B. "Ethik" oder "Technische Umsetzung") – dies ist eine interessante Information bei der Suche nach Projektkooperationen für neue Projektanträge.

## 3. Wie kann ich meine Stammdaten und Kontaktinfos ändern?

Zur Stammdatenverwaltung gelangen Sie über das Hauptmenu "*VERWALTUNG*" und die Auswahl "*Stammdaten*". Hier können der Name der Organisation bzw. der Abteilung geändert werden (dies ist direkt in der Liste möglich, durch Anklicken des Bleistiftsymboles wenn der Mauszeiger über die Einträge bewegt wird).

Durch Auswahl von "*Anzeigen*" können weitere Details der Unternehmensstammdaten angezeigt und geändert werden. Hier wäre es sinnvoll, Adresse und email-Kontakt einzutragen. Optional können auch weitere Ansprechpartner für die Organisation angelegt werden (Reiter "*Ansprechpartner"*).

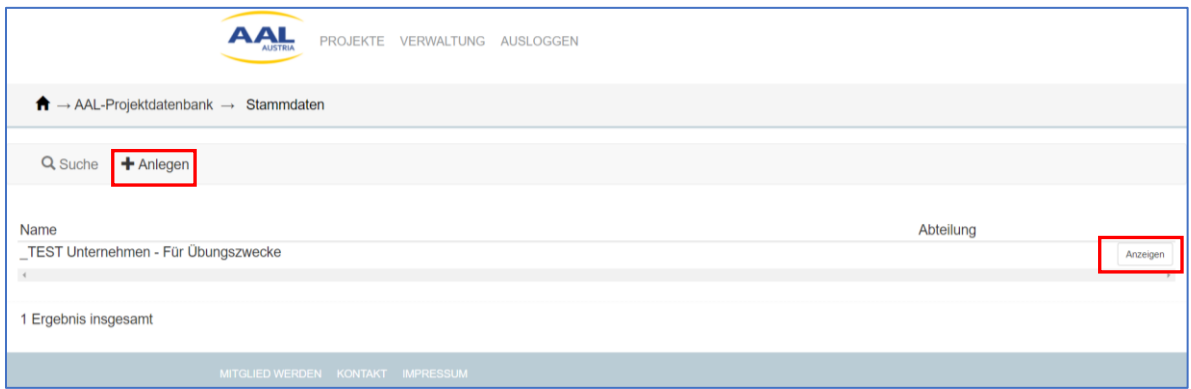

*Abbildung 5: Anpassung der Stammdaten für die Organisation*

## 3. Wie kann ich neue Benutzer anlegen bzw. Passwörter ändern?

Durch die Auswahl von "Benutzerverwaltung" im Hauptmenu "VERWALTUNG" ist möglich, weitere Benutzer-Accounts zu erstellen, damit unterschiedliche Personen Projekte Ihrer Organisation verwalten oder hinzufügen können. Dies ist besonders dann sinnvoll, wenn es mehrere Abteilungen gibt, die durch unterschiedliche Personen repräsentiert werden. Durch Klicken auf "*Anlegen*" kann ein neuer Account erstellt und dessen Benutzername und Passwort können festgelegt werden. Optional können hier auch Kontaktdaten für die Person eingegeben werden. Hier sollte die email-Adresse ausgefüllt werden, um eine Kontaktmöglichkeit für Rückfragen zu haben.

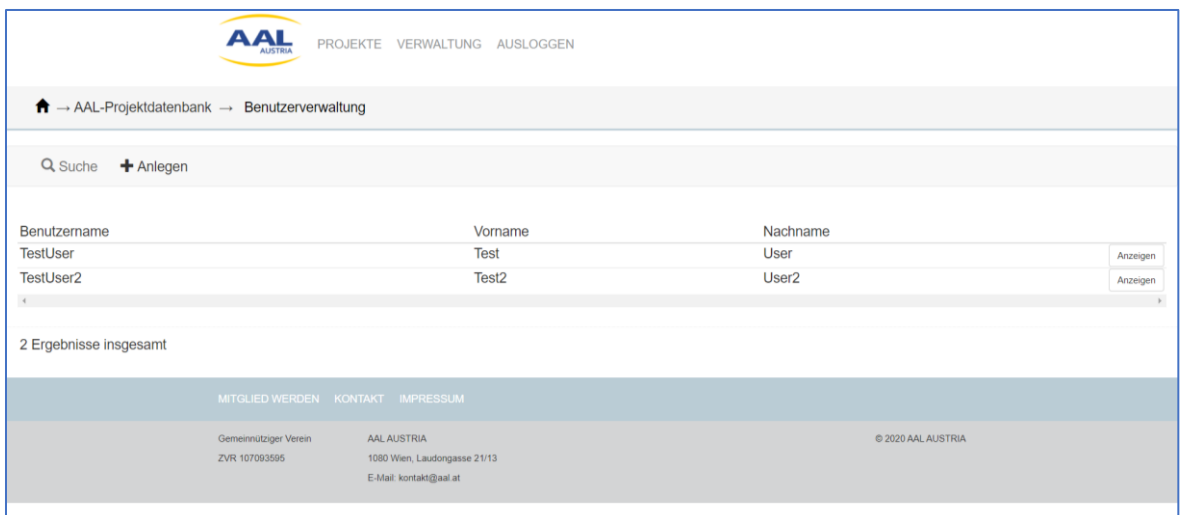

*Abbildung 3: BenutzerInnenverwaltung, Anlegen neuer BenutzerInnen*

## Kontaktadresse für weitere Fragen und Feedback

Wir freuen uns, Sie als neue/n NutzerIn der AAL Projektdatendank gewonnen zu haben!

Sollten Sie weitere Fragen oder Anregungen zur Verbesserung der Datenbank haben, sind wir unter der email-Adresse [aal-pdb@aal.at](mailto:aal-pdb@aal.at) für Sie erreichbar!

Ihr AAL-Austria Team.